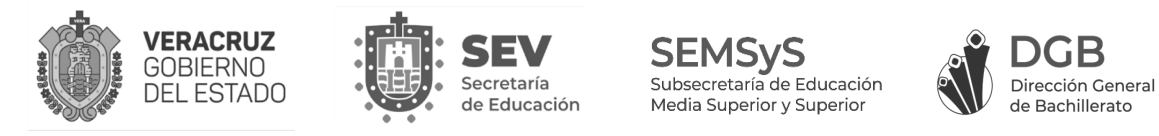

## **PASOS PARA REALIZAR EL TEST DE CONEXIÓN**

Desde el portal DGB haz clic sobre el botón "**Test de conexión**".

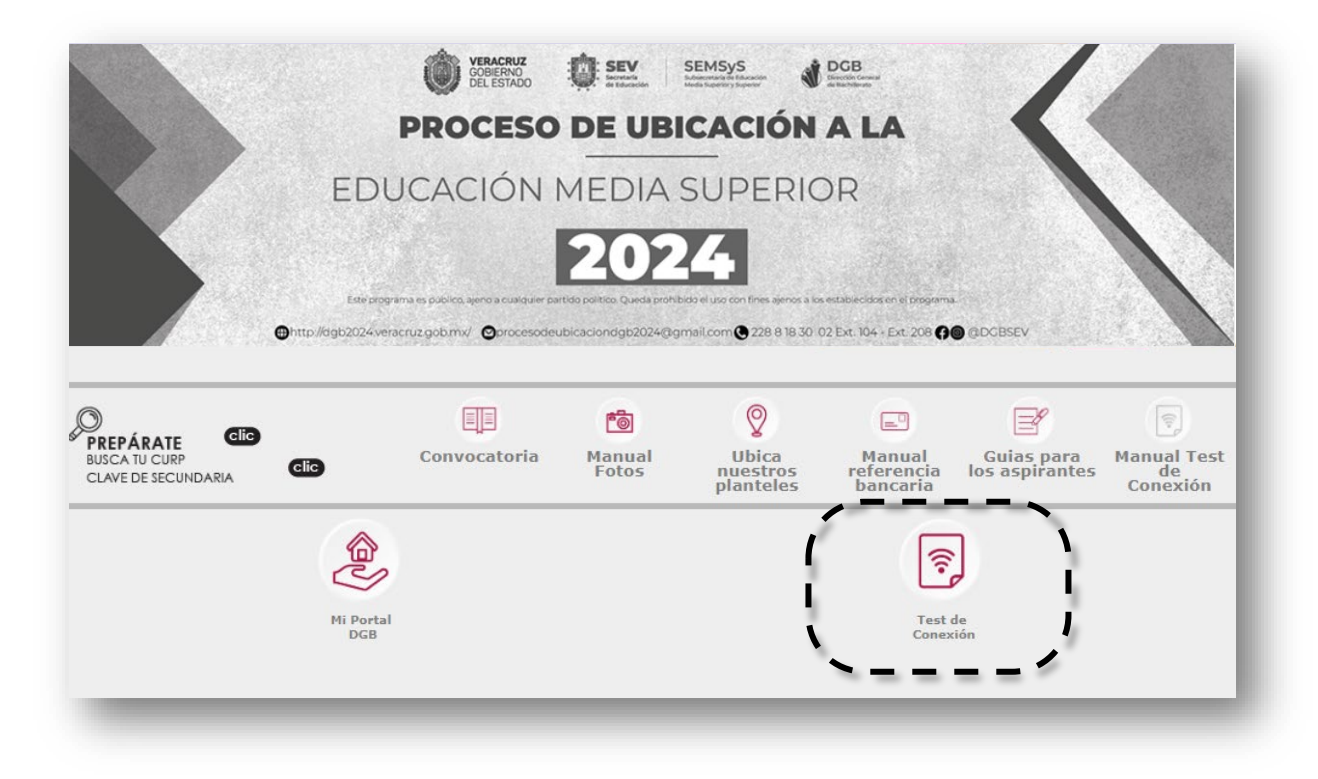

Ingresa el **Folio** y **NIP** que aparecen en tu **Credencial de evaluación.**

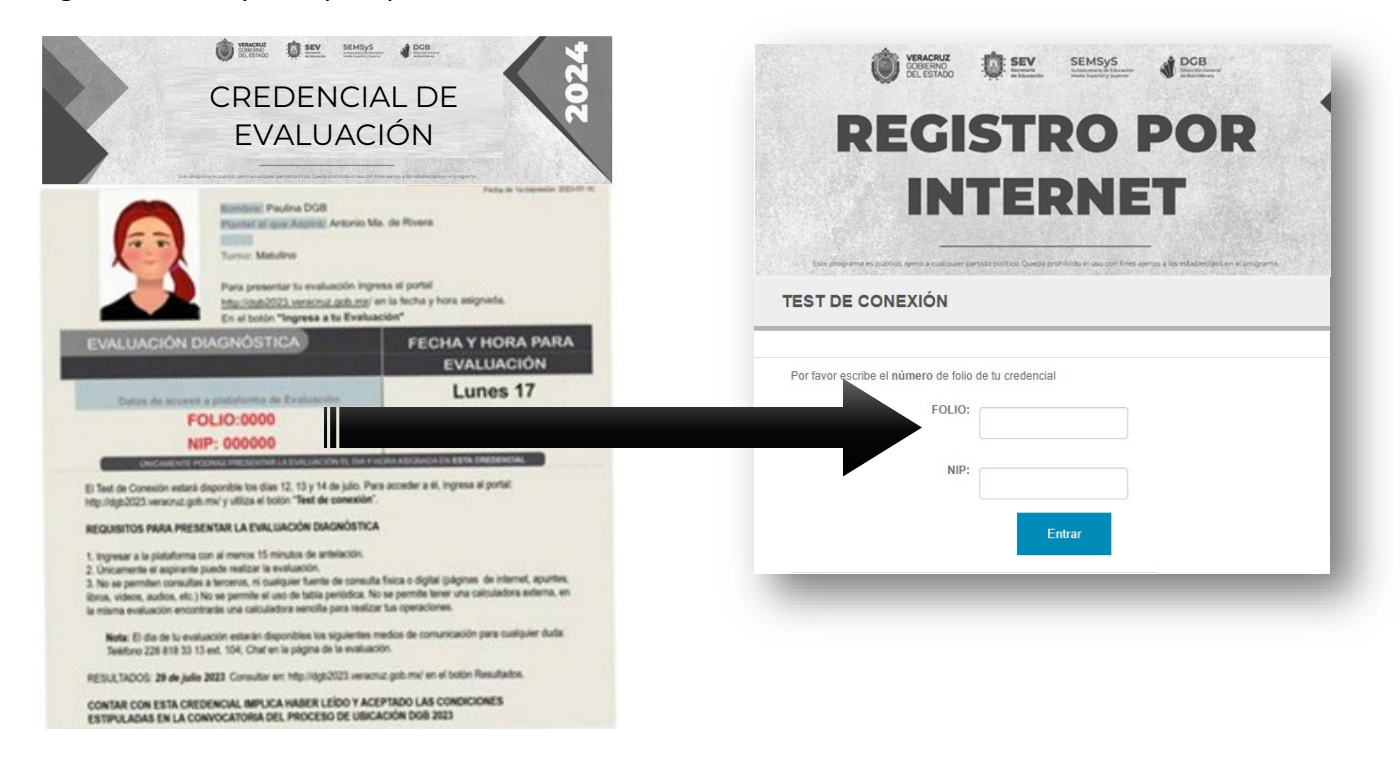

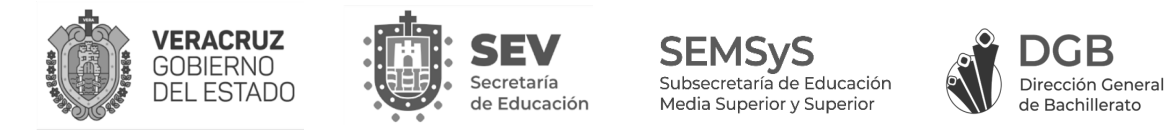

Si no se visualiza tu cámara y te aparece el mensaje: "*Conexión de red y video – No validado*", verifica la conexión de red, de tu cámara web y los permisos del navegador.

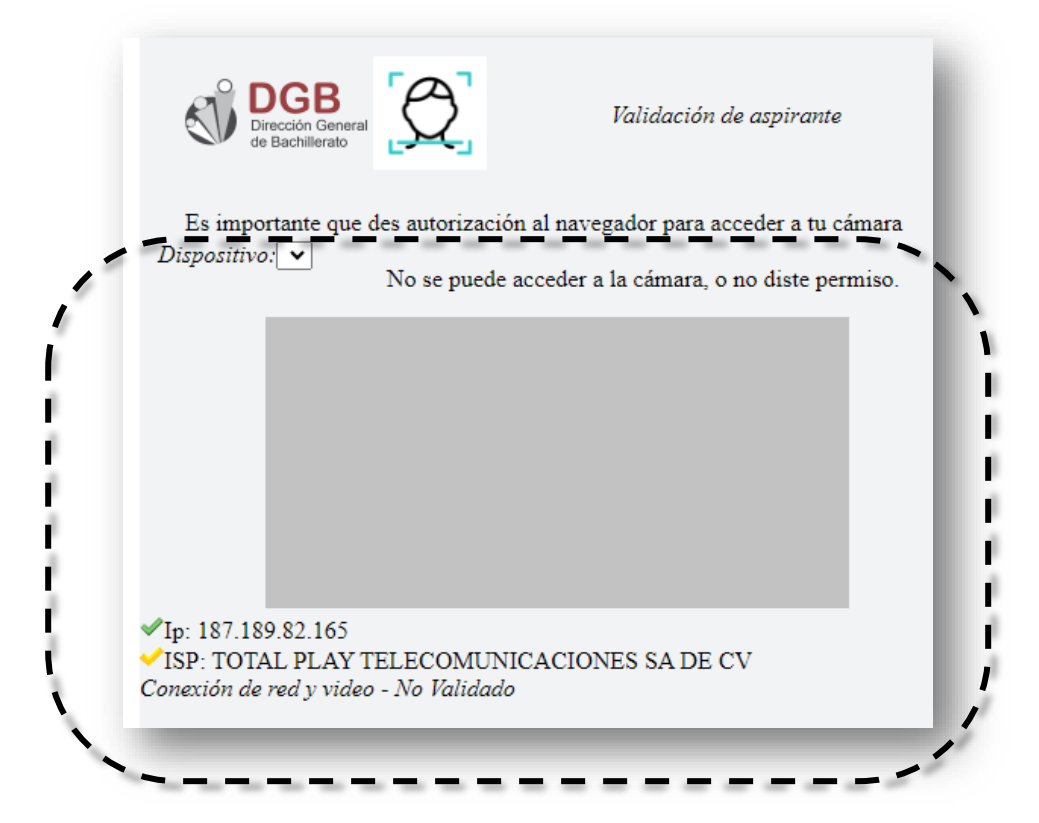

A la derecha de la barra de direcciones de tu navegador, haz clic sobre "**Permitir**" para utilizar la cámara de tu equipo.

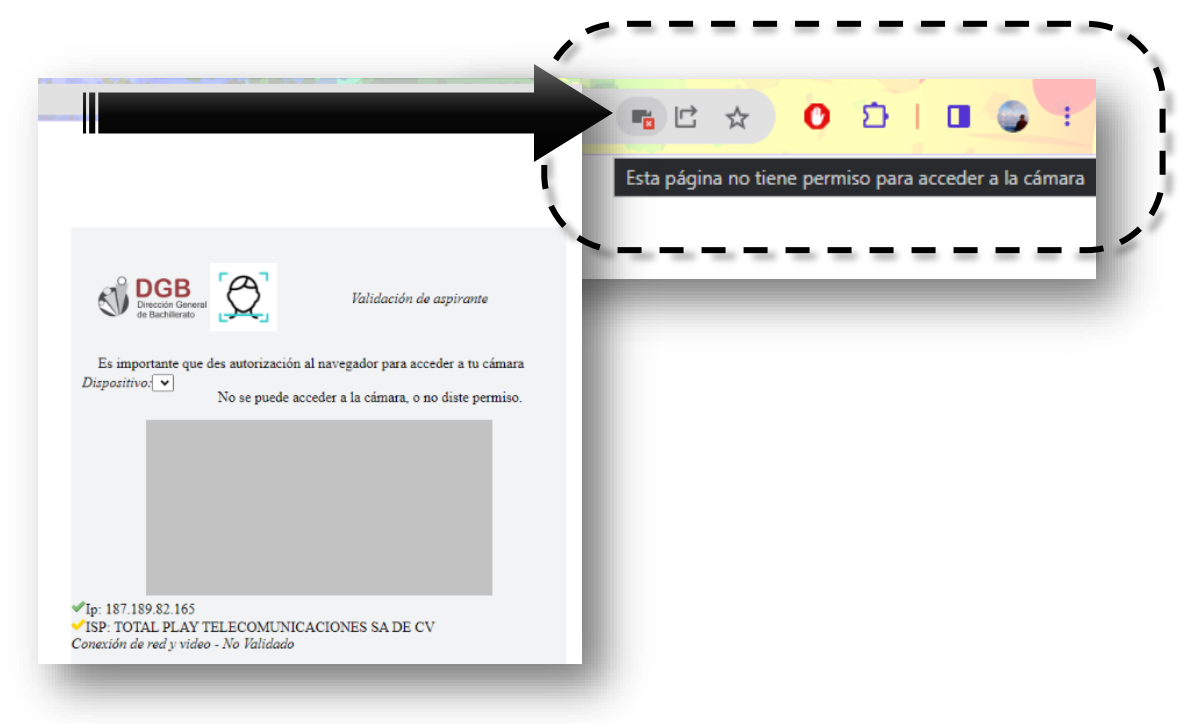

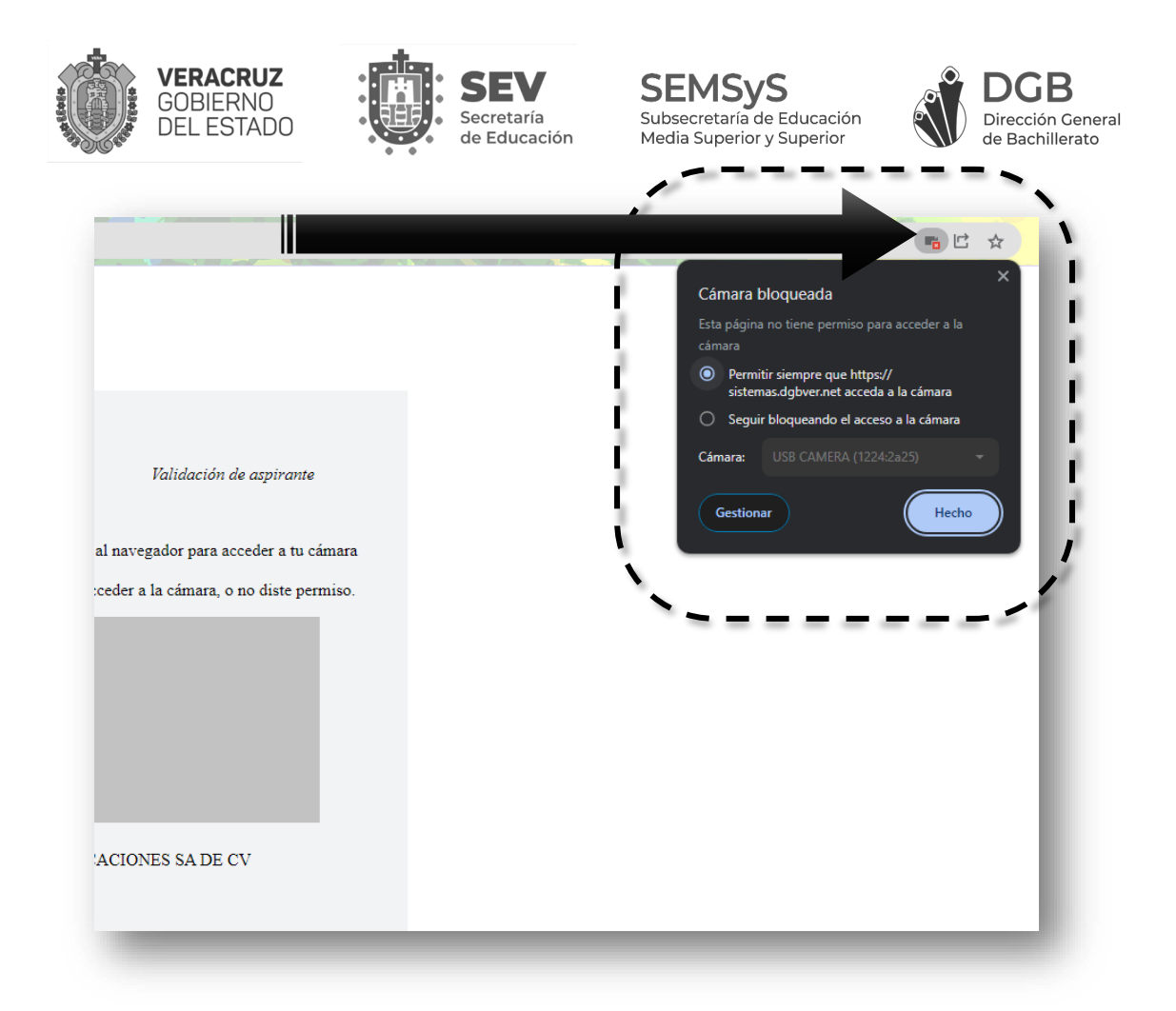

Una vez brindados los permisos, **refresca** tu navegador para que reconozca la cámara, lo puedes hacer desde el botón "**cargar página de nuevo**" (*ubicado a la izquierda de tu navegador*).

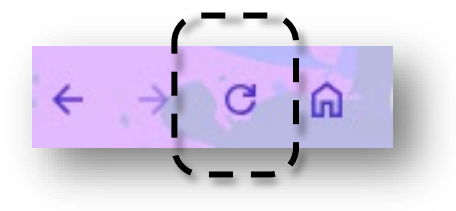

O con la tecla "**F5**" de tu teclado:

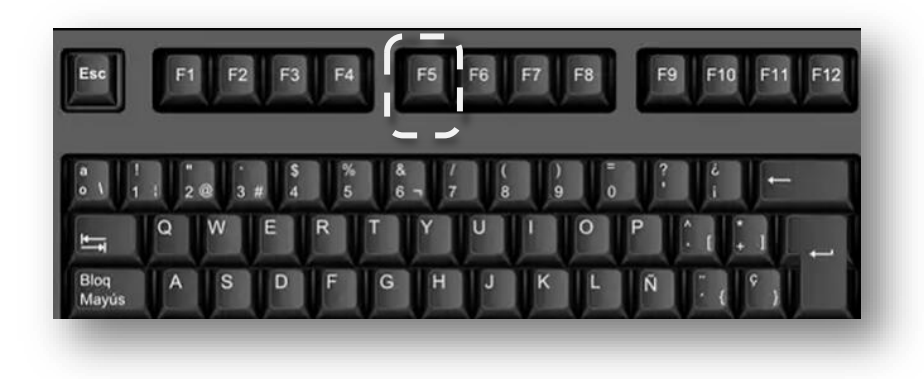

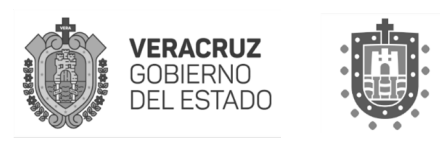

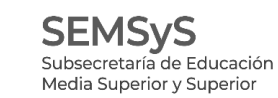

Secretaría

de Educación

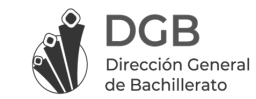

Si la validación es correcta, se visualizará el botón "Continuar" en color azul en la parte inferior de la ventana.

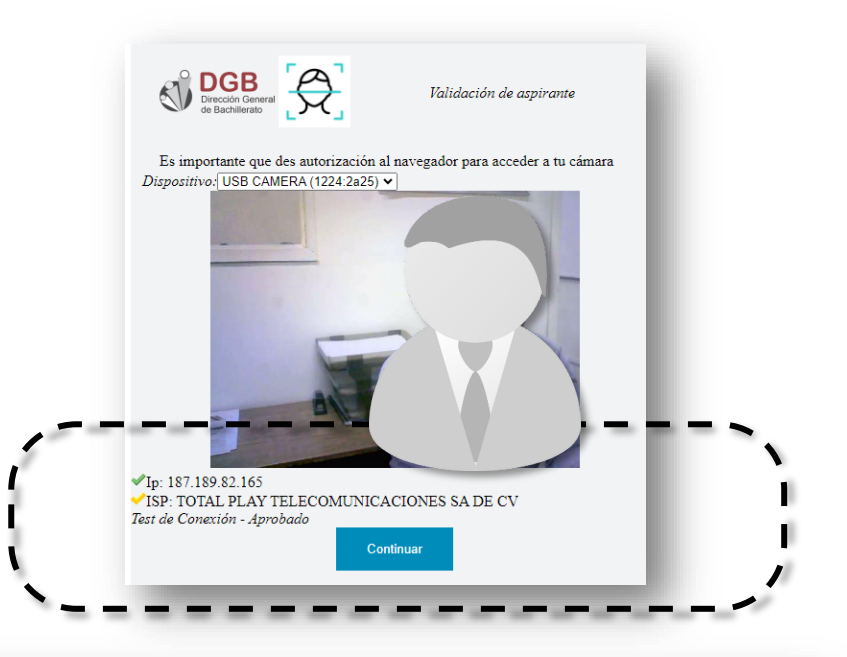

Al continuar, se presentará la siguiente ventana, deberás escribir nuevamente Folio y NIP de la credencia y seguir las indicaciones que se te presenten.

Debes ingresar el Folio y NIP que aparecen en tu credencial de evaluación

**Quién eres?** Folio:

Escribe tu Folio  $NIP:$ Nip

 $\bigoplus$  Entrar

Verificación de equipo Dirección General de Bachillerato

**INGRESO DGB** 

Si se te presenta alguna dificultad para ingresar a la evaluación, comunicate por el chat en linea (icono color verde ubicado en la parte inferior derecha de la pantalla).

RECUERDA, para un correcto funcionamiento del sistema te recomendamos desactivar tu antivirus, programas que se ejecuten en segundo plano y complementos que envien notificaciones en el navegador. En caso de que recibas notificaciones por estas razones, no te preocupes, continúa tu evaluación, nosotros podemos identificar el motivo de las advertencias.

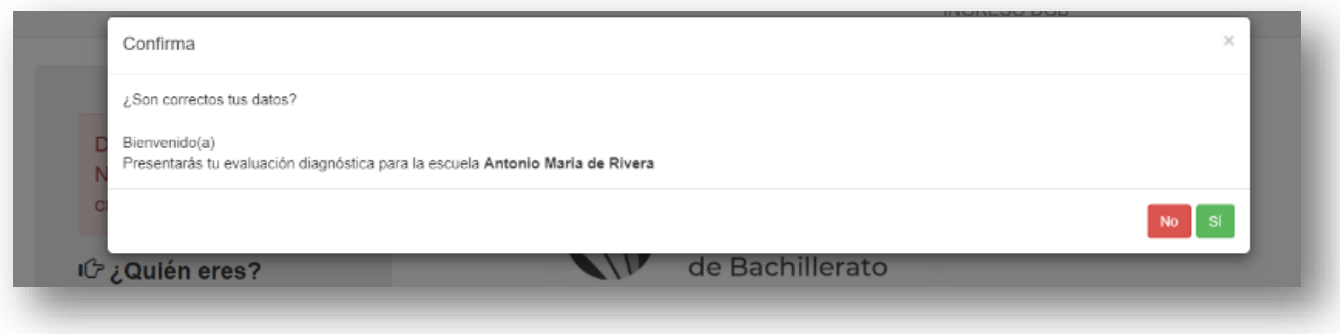